# **Cas : test\_1**

Etape préalable : créer un répertoire de travail, par exemple /tmp/test\_1 Remarque : quand rien n'est précisé, laisser les valeurs par défaut.

## **1 Création du cas**

Menu HOMARD, onglet « Nouveau cas »

Dans la fenêtre qui apparaît :

- Répertoire : choisir le répertoire de travail créé au préalable
- Maillage : sélectionner le fichier test 1.00.med

Valider la création du cas par le bouton « Appliquer et fermer ».

L'arbre d'étude s'enrichit de Case\_1 et de l'itération initiale MAILL. Dans le module Mesh, le maillage MAILL apparaît avec l'icône de maillage importé.

## **2 La première itération**

#### **Création d'une nouvelle itération**

Désigner à la souris l'itération initiale MAILL, puis à la souris, onglet « Itération suivante »

Dans la fenêtre qui apparaît :

- $\bullet$  Nom de l'itération : modifier la valeur par défaut en donnant  $I1$
- Maillage n+1 : modifier la valeur par défaut en donnant M1
- Fichier des champs : sélectionner le fichier test\_1.00.med
- Cocher le bouton « Pas de temps choisi »
- Choisir 1 comme valeur pour « Pas de temps »
- Choisir 1 comme valeur pour « Numéro d'ordre »
- Cliquer sur « Hypothèse / Nouveau »

### **Création de la première hypothèse**

Dans la fenêtre qui apparaît :

- Nom du champ : sélectionner le champ RESU\_\_\_\_ERRE\_ELEM\_SIGM
- Choisir 10.1 comme valeur pour « Pourcentage de mailles »
- Dans le bloc « Interpolation des champs », cocher le bouton « Choisi »
- Cocher le champ « RESU DEPL
- Cocher le champ « RESU ERRE ELEM SIGM

Valider la création de l'hypothèse par le bouton « Appliquer et fermer ». On retourne à la fenêtre de création d'une itération. La liste d'hypothèses s'est enrichie de Hypo\_1.

#### **Validation de l'itération**

Valider la création de l'itération par le bouton « Appliquer et fermer ». Sous le cas Case 1, l'arbre d'étude s'est enrichi de l'itération I1, avec une icône signifiant que l'itération n'est pas calculée. L'arbre d'études s'est enrichi d'un onglet Hypothesis avec celle qui vient d'être créée, Hypo\_1.

#### **Calcul de l'itération**

Désigner à la souris l'itération 11, puis à la souris, onglet « Calculer et publier ».

L'icône de l'itération I1 signifie désormais que l'itération est calculée. Sous l'itération, l'arbre d'études s'est enrichi de trois fichiers : les deux premiers sont des fichiers texte, pouvant être visualisés par le choix « Afficher le fichier » ; le troisième est le fichier med, contenant le maillage produit, pour information.

Dans le module Mesh, le maillage M1 apparaît avec l'icône de maillage produit.

## **3 La deuxième itération**

Désigner à la souris l'itération I1, puis à la souris, onglet « Itération suivante »

Dans la fenêtre qui apparaît :

- $\bullet$  Nom de l'itération : modifier la valeur par défaut en donnant  $I2$
- Maillage n+1 : modifier la valeur par défaut en donnant M2
- Fichier des champs : sélectionner le fichier test\_1.01.med
- Cocher le bouton « Pas de temps choisi »
- Choisir 1 comme valeur pour « Pas de temps »
- Choisir 1 comme valeur pour « Numéro d'ordre »

Valider la création de l'itération par le bouton « Appliquer et fermer ». Sous le cas Case 1, l'arbre d'étude s'est enrichi de l'itération I2.

Désigner à la souris l'itération 12, puis à la souris, onglet « Calculer et publier ». Mêmes commentaires que pour I1.

## **4 La troisième itération**

#### **Création d'une nouvelle itération**

Désigner à la souris l'itération 12, puis à la souris, onglet « Itération suivante »

Dans la fenêtre qui apparaît :

- $\bullet$  Nom de l'itération : modifier la valeur par défaut en donnant  $I3$
- Maillage n+1 : modifier la valeur par défaut en donnant M3
- Cliquer sur « Hypothesis / Nouveau »

### **Création d'une nouvelle hypothèse**

Dans la fenêtre qui apparaît :

- Nom : modifier la valeur par défaut en donnant Zones\_1\_et\_2
- Type d'adaptation : sélectionner le bouton « Selon des zones géométriques »

La liste « Gestion des zones » apparaît, vide. Cliquer sur Nouveau.

Dans la fenêtre qui apparaît :

- X mini : modifier la valeur par défaut en donnant -0.01
- X maxi : modifier la valeur par défaut en donnant 1.01
- Y mini : modifier la valeur par défaut en donnant -0.01
- Y maxi : modifier la valeur par défaut en donnant 0.4
- Z mini : modifier la valeur par défaut en donnant -0.01

Valider la création de la zone par le bouton « Appliquer et fermer ». On retourne à la fenêtre de création d'une hypothèse. La liste de zones s'est enrichie de Zone\_1. Cocher la case de raffinement pour cette zone.

Cliquer à nouveau sur Nouveau.

Dans la fenêtre qui apparaît :

- Sélectionner le bouton lié à la sphère
- Y centre : modifier la valeur par défaut en donnant 0.6
- Z centre : modifier la valeur par défaut en donnant 0.7
- Rayon : modifier la valeur par défaut en donnant 0.75

Valider la création de la zone par le bouton « Appliquer et fermer ». On retourne à la fenêtre de création d'une hypothèse. La liste de zones s'est enrichie de Zone\_2. Cocher la case de raffinement pour cette zone.

Valider la création de l'hypothèse par le bouton « Appliquer et fermer ». On retourne à la fenêtre de création d'une itération. La liste d'hypothèses s'est enrichie de Hypo\_2, qui est sélectionnée.

### **Validation de l'itération**

Valider la création de l'itération par le bouton « Appliquer et fermer ». Sous le cas Case\_1, l'arbre d'étude s'est enrichi de l'itération 13, avec une icône signifiant que l'itération n'est pas calculée. L'onglet Hypothesis s'est enrichi avec celle qui vient d'être créée, Hypo 2.

#### **Calcul de l'itération**

Désigner à la souris l'itération 13, puis à la souris, onglet « Calculer et publier ». Mêmes commentaires que pour I1.

## **5 Vérifications**

Date mise à part, le fichier produit dans le répertoire de travail  $103/apad.03.bilan$  doit être identique au fichier test 1.apad.03.bilan qui se trouve dans le répertoire de référence des cas-tests.

Si on fait un dump python, le fichier produit doit être similaire au fichier  $test 1.py$  qui se trouve dans le répertoire de référence des cas-tests.

Etat de la fenêtre Salome à la fin :

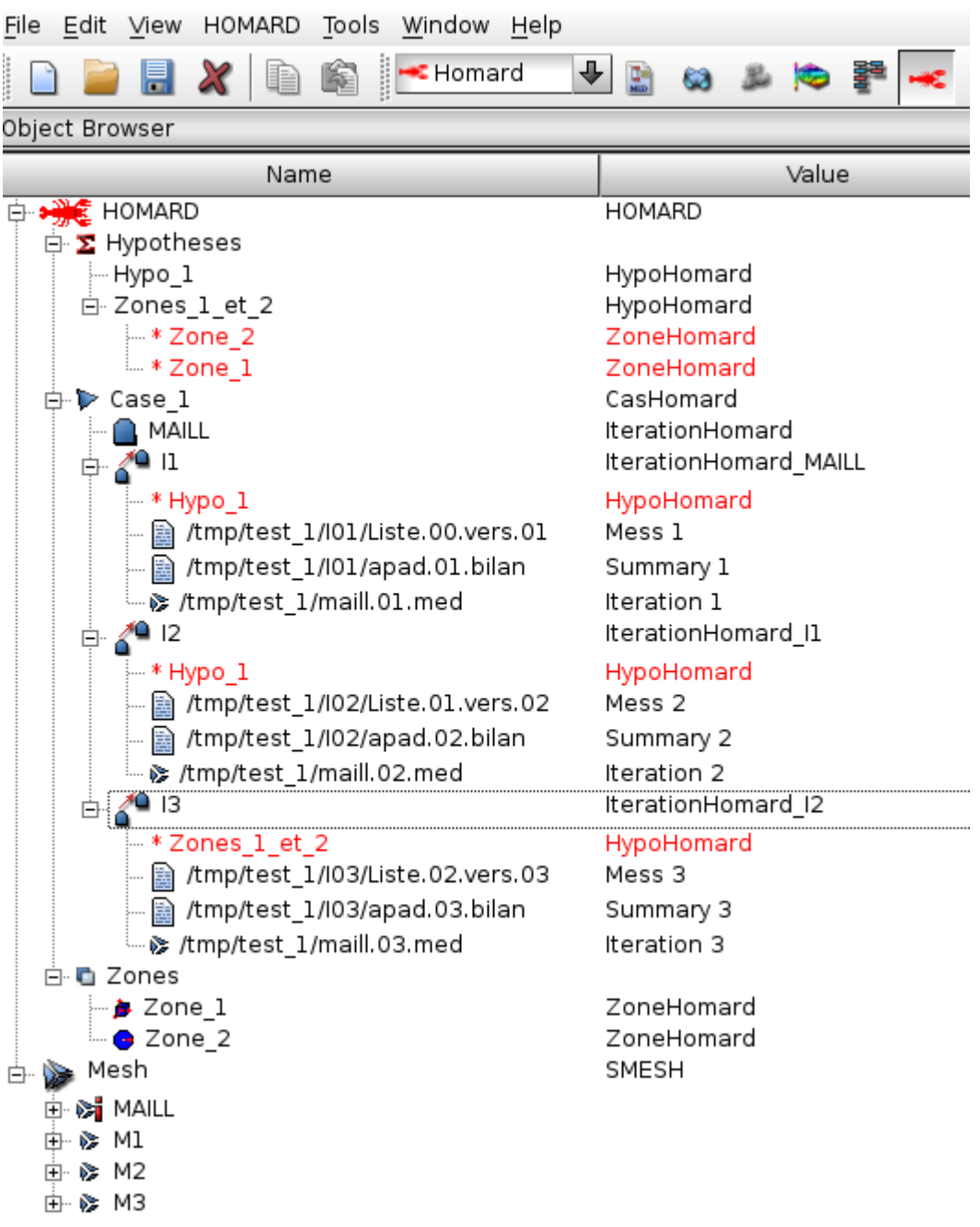